# **PASSO A PASSO – Cadastro Solicitante de Curso/Treinamento, Abertura de Turma, Marcação das Avaliações e Certificado**

Passo 1: Entrar no site gce.cb.es.gov.br e clicar em "Quero solicitar um curso/treinamento";

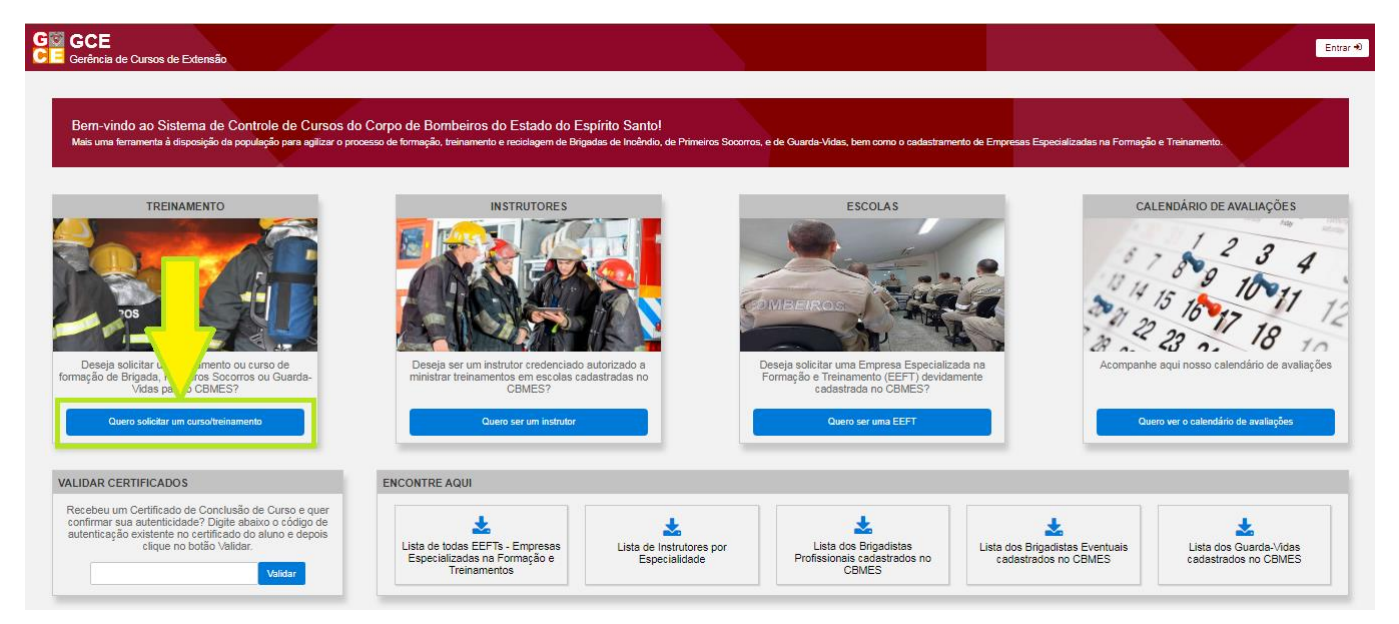

Passo 2: Fazer o login no acesso cidadão, caso não tenha, deverá se cadastrar;

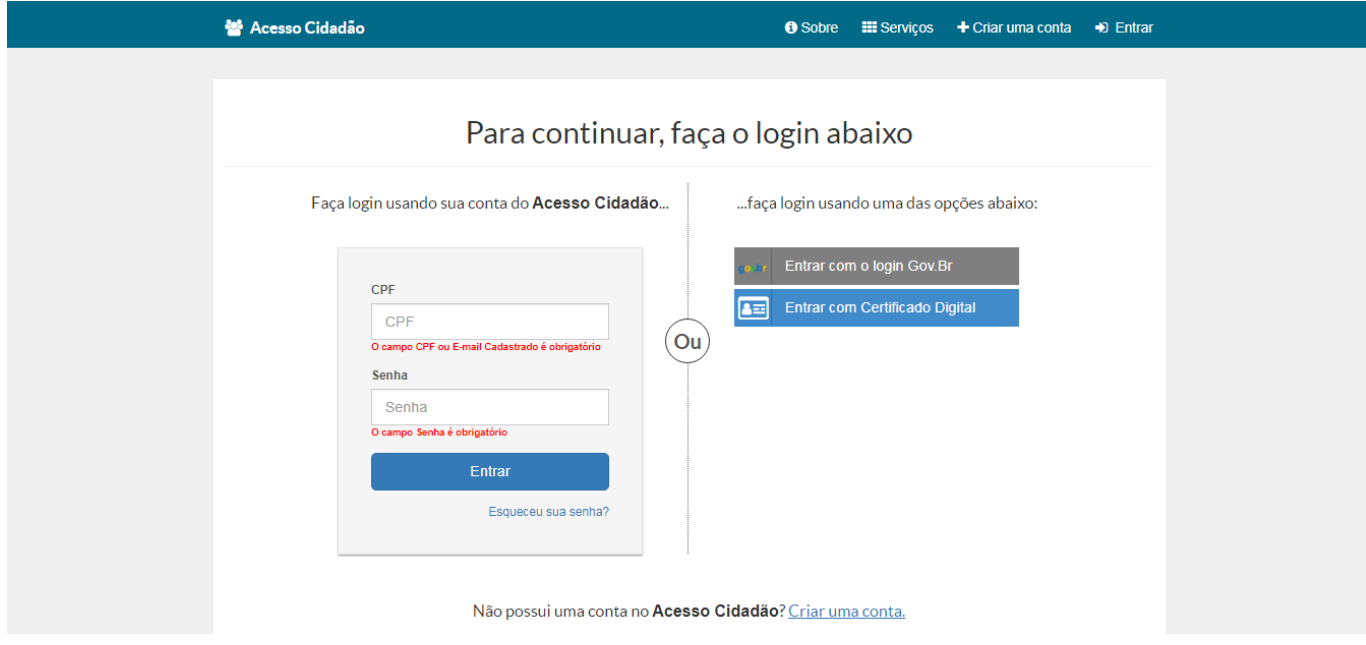

Passo 3: Entre no item Cadastro/Solicitante, preencha todos os dados e clique em "Salvar";

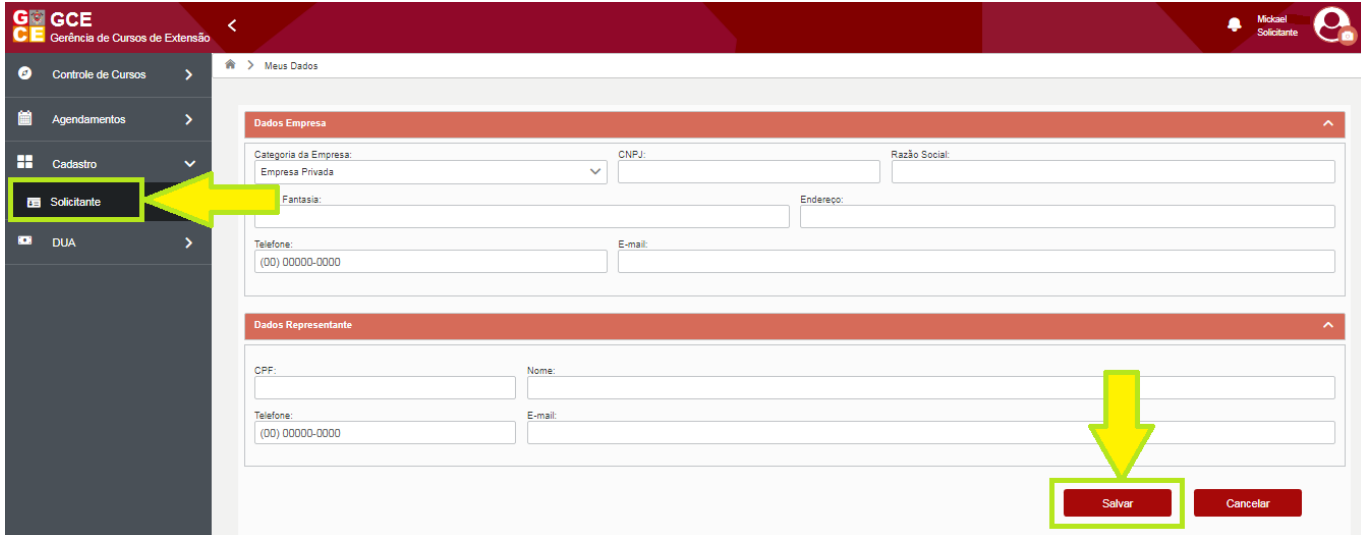

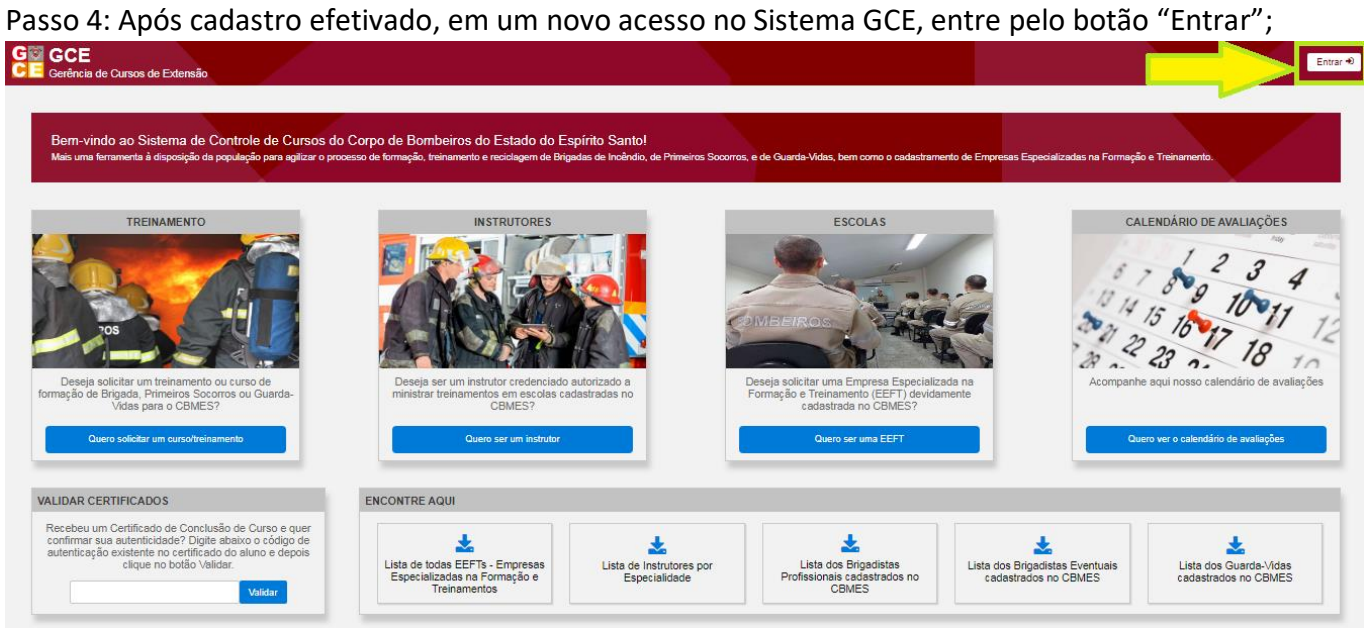

## Passo 5: Escolha o Login Solicitante;

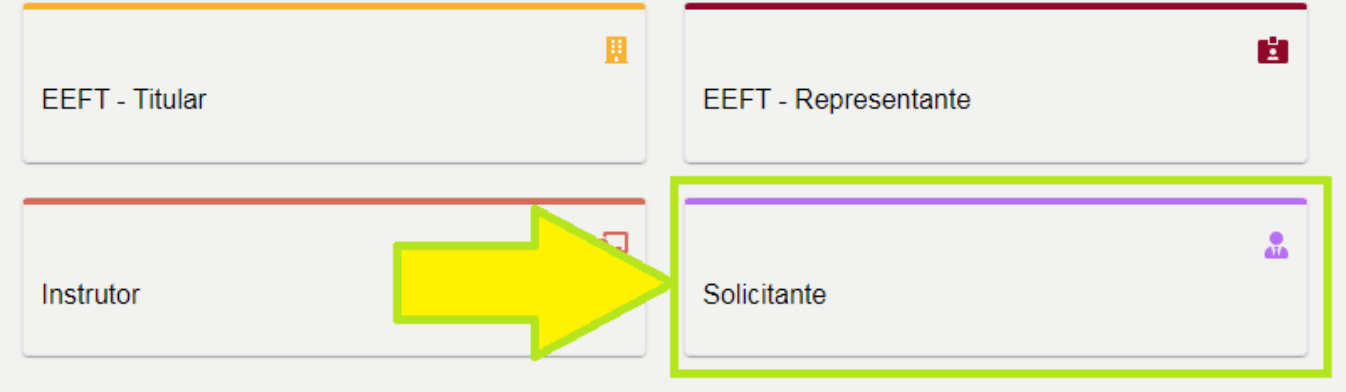

Passo 6: Para **Solicitar um Curso/Treinamento**, entre em Controle de Cursos/Demanda e depois clique no botão "+ Adicionar"

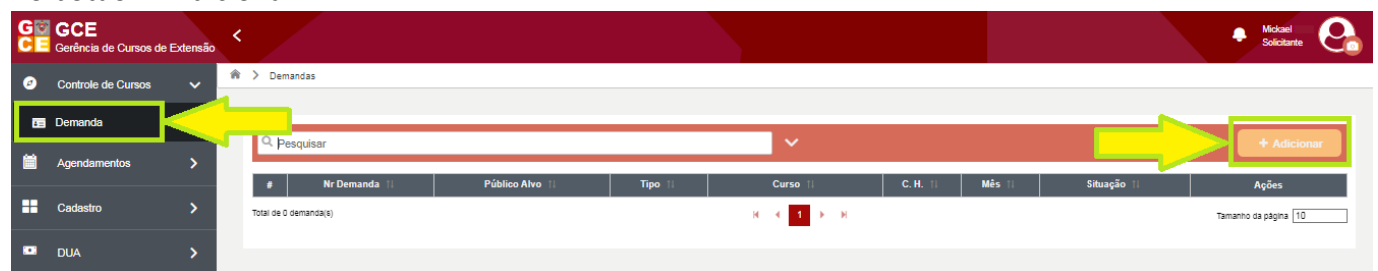

### Passo 7: Verifique se sua Empresa cumpre as exigências para abertura de turma;

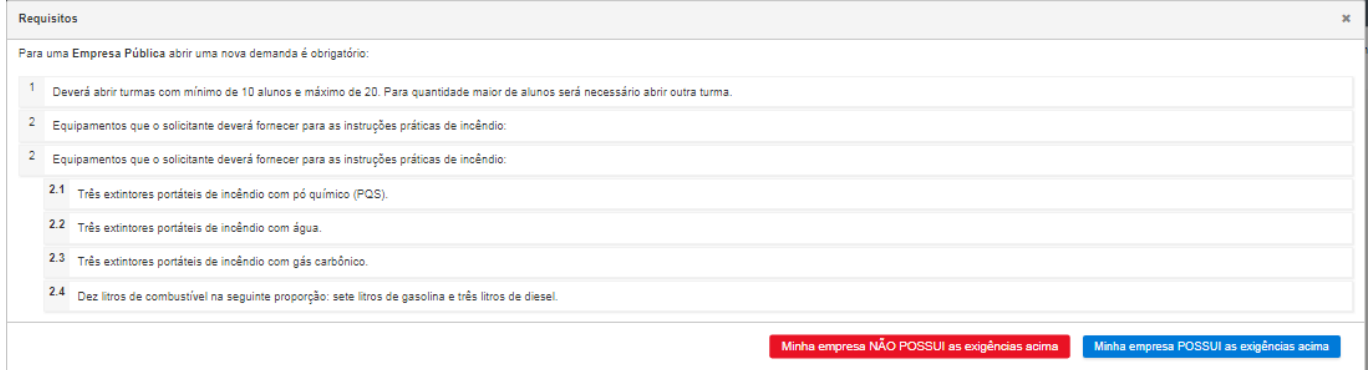

Passo 8: Inicie o preenchimento pelo Público-alvo, Tipo curso, escolha o Curso e veja a Ementa para se certificar que é o Curso desejado, escolher o período desejado, observações caso necessário e insira o documento obrigatório e depois clique em "Salvar" para habilitar o botão de adicionar alunos:

Documento Obrigatório

1- Empresa Pública: Convênio e Oficio contendo as informações e motivo da solicitação;

2- Empresa Filantrópica: Reconhecimento de Utilidade Pública e Ofício contendo as informações e motivo da solicitação;

3- Empresa Privada: Oficio contendo as informações da solicitação e Convênio (se for o caso).

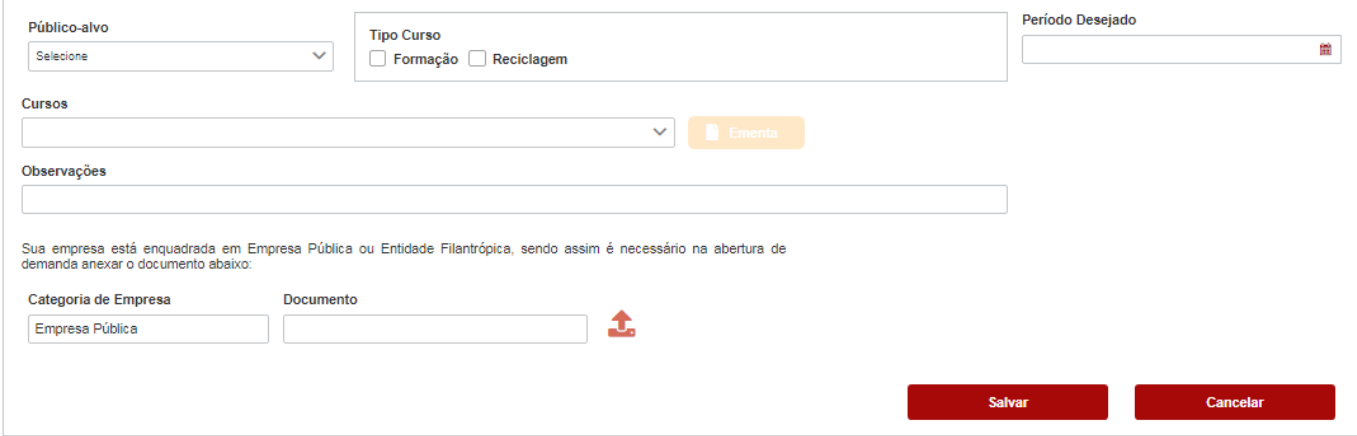

Observação: Se o Público-alvo for Cursos e Treinamentos diversos, no item tipo curso, marque a opção especialização que irá aparecer;

### Passo 9: Após salvar, o botão de adicionar alunos irá habilitar, clique nele;

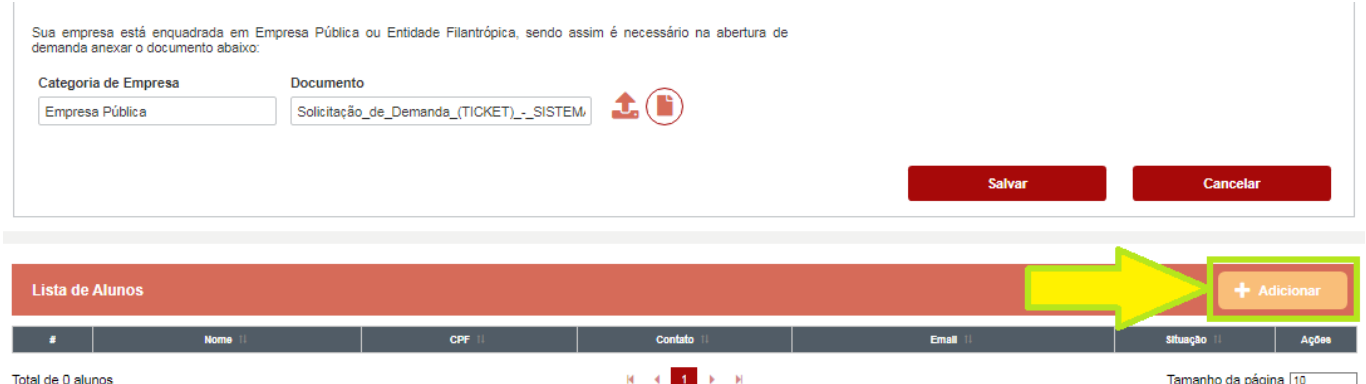

Passo 10: Inicie o cadastro do aluno pelo CPF, se for reciclagem, o sistema irá preencher os outros dados, clique em "Salvar", irá habilitar a inserção dos documentos, insira os obrigatórios e feche a janela desse aluno, o documento será salvo automaticamente;

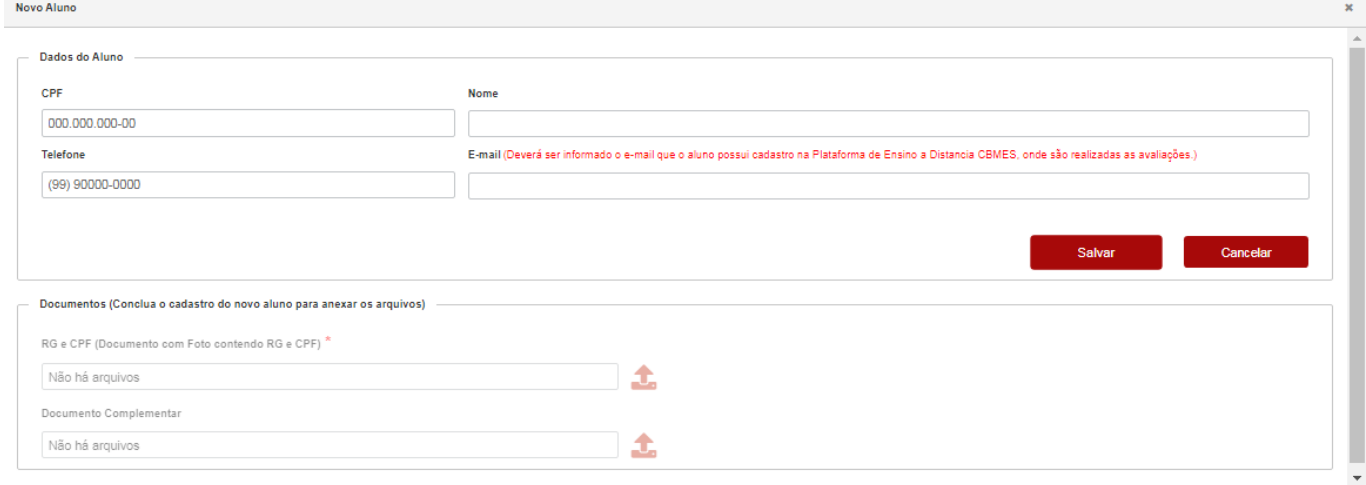

#### Observações:

1- Em uma turma de reciclagem, caso o sistema não reconheça um aluno já formado, entre em contato com a GCE/CEIB pelo Celular 27-99775-6330 (WhatsApp) para informar o ocorrido e enviar o Certificado desse aluno, ele será inserido no sistema.

2- O e-mail do aluno deverá ser o mesmo que ele tem ou fará cadastro na plataforma EAD CBMES, onde são feitas as avaliações.

Passo 11: Caso não consiga completar todos os preenchimentos dos alunos ou outro, clique em Salvar e essa solicitação ficará salva para poder editar depois na tela de Controle de Cursos/Demanda, botão editar;

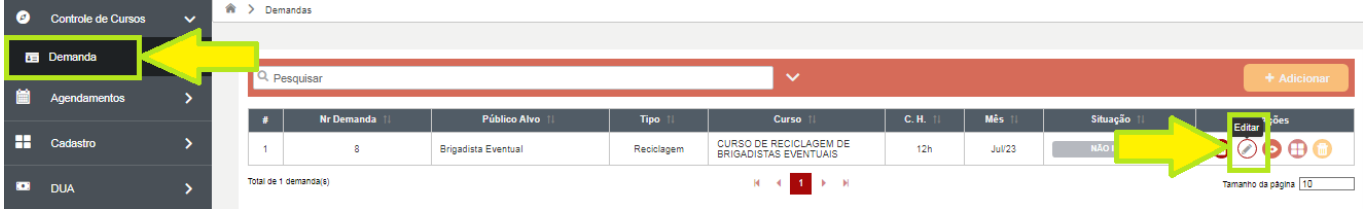

Passo 12: Após preencher tudo e adicionar todos os alunos desejados, clique no botão "Enviar para Análise" e aguarde a resposta da GCE/CEIB;

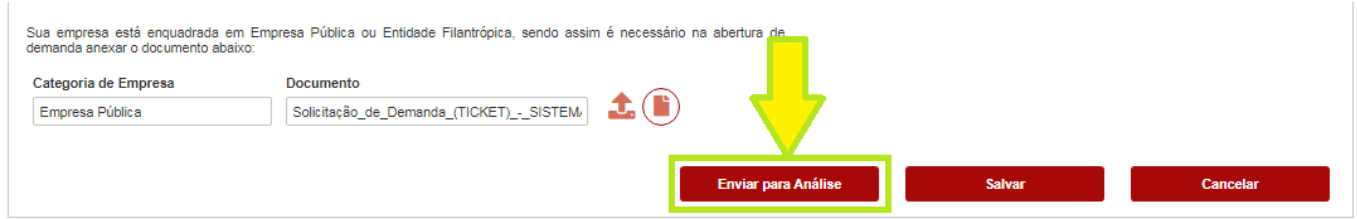

Passo 13: Caso sua solicitação ficar com situação Retificar, entre no botão editar;

 $\leftarrow$  Voltar

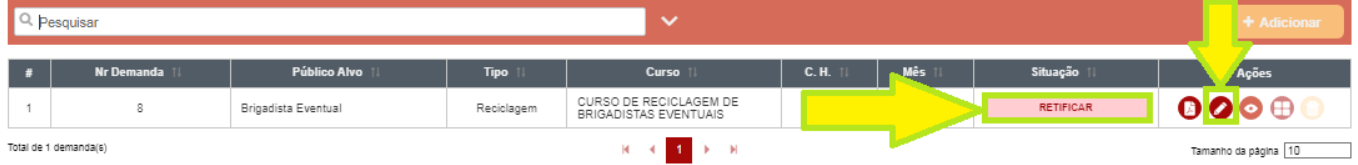

Passo 14: Leia o motivo, faça os ajustes dos erros apontados, clique em "Salvar" e envie para análise novamente;

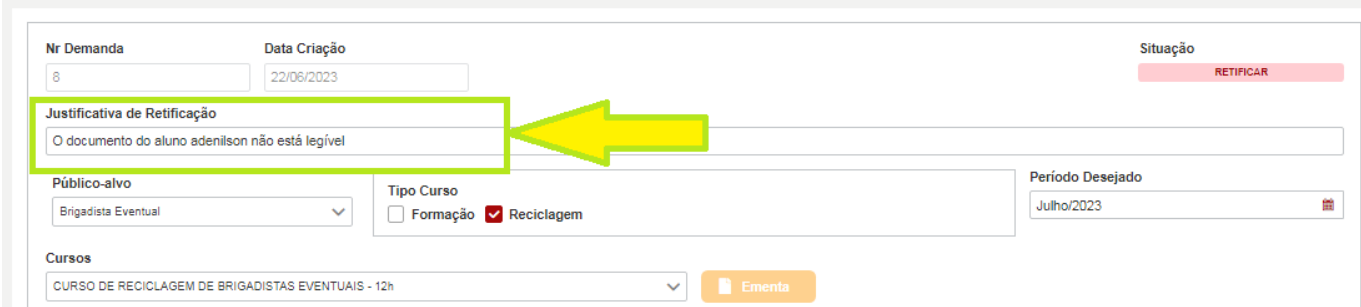

Observação: Se sua solicitação estiver com situação Reprovada, o curso/treinamento não será ministrado, o motivo fica registrado nesse mesmo campo, podendo ser verificado entrando na demanda pelo botão "visualizar" **.** 

Passo 15: Se a solicitação for aprovada, a situação ficará Aguardando início turma, entre no botão "visualizar" para ver os detalhes (data/hora início, fim e outros), conforme Passo 18;

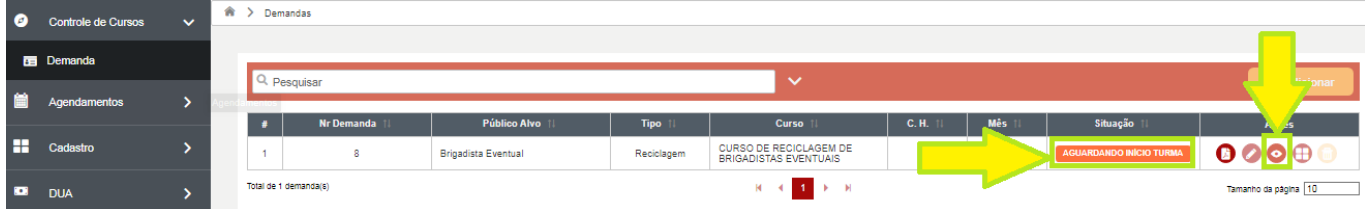

#### Passo 16: Se sua empresa não for isenta de taxa, entre no botão do DUA para pagamento;

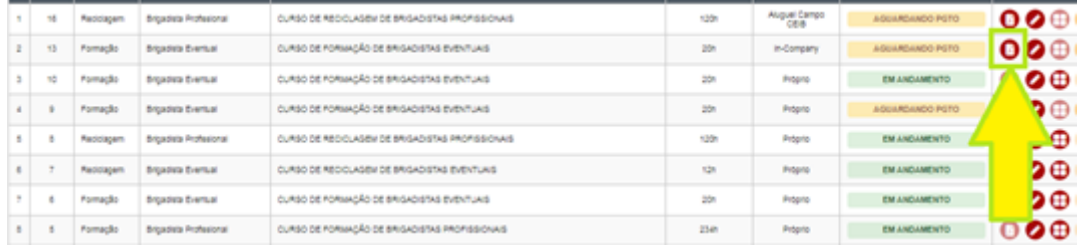

Passo 17: Clique no botão de download e pague o DUA;

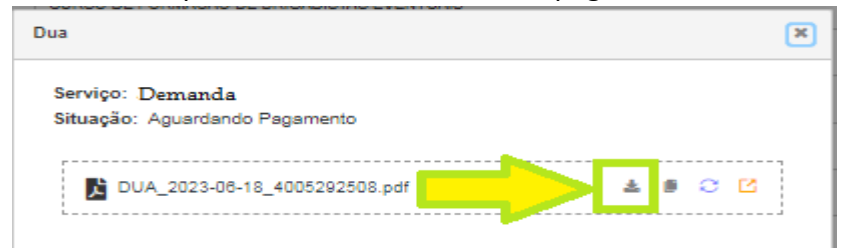

Observação: Todos os DUA's gerados ficarão disponíveis para consulta e ações no item Gerenciamento de DUA:

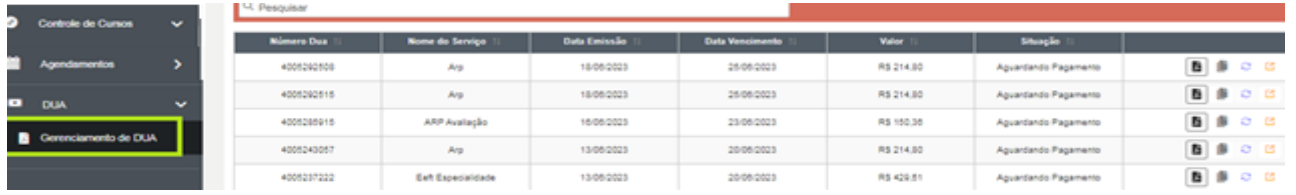

Passo 18: Observa a Data e hora de início e fim, entre em detalhar período de aulas, veja as observações do CEIB e os instrutores;

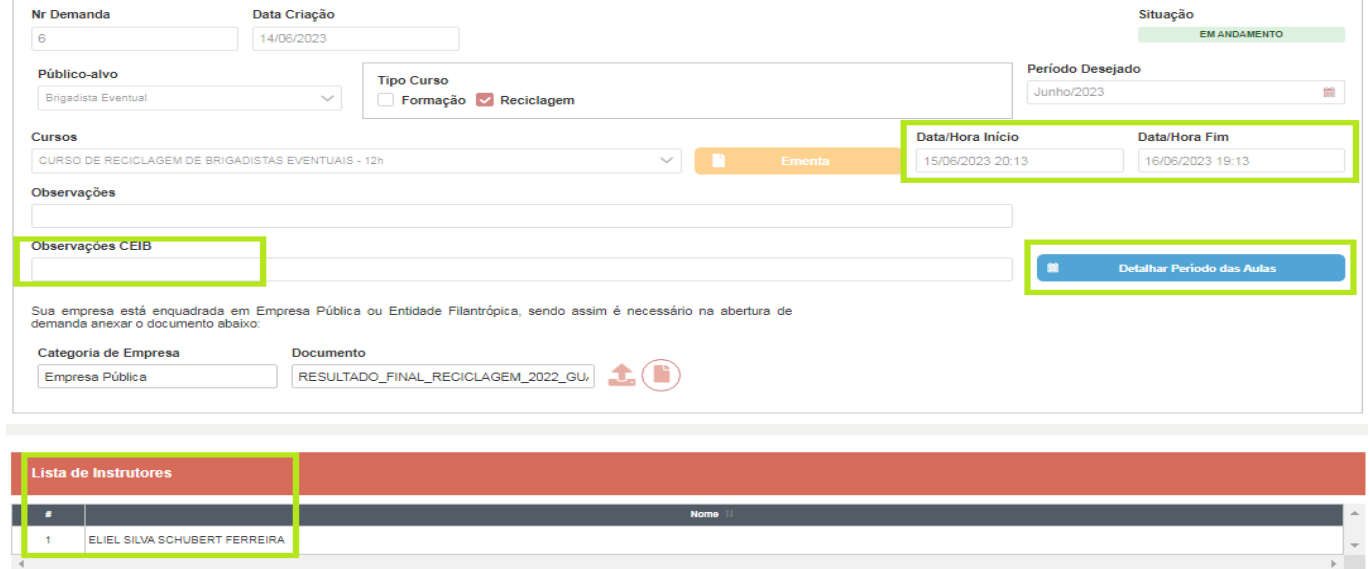

### Passo 19: Para **Agendar Avaliação**, somente na situação "Em Andamento", clique no botão Gerenciar;

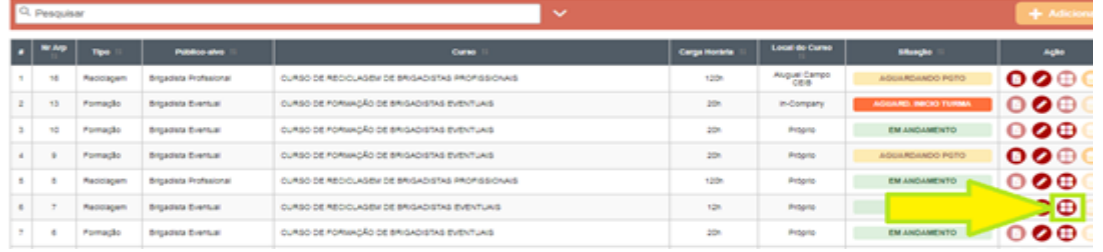

### Passo 20: Entre no calendário na frente do aluno que deseja agendar a avaliação;

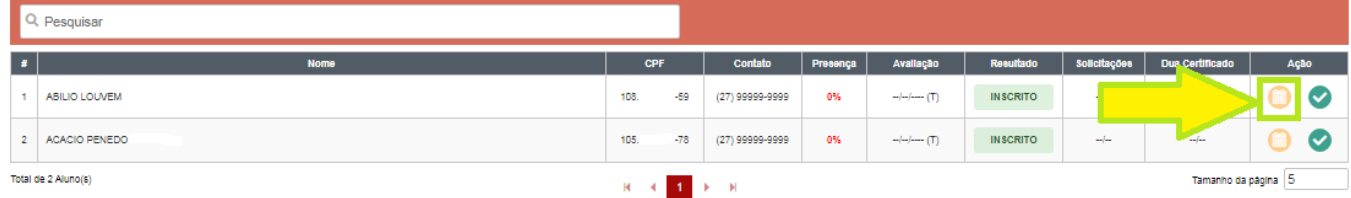

## Passo 21: Escolha o tipo de prova (prática ou teórica), clique na data escolhida, depois escolha o horário e ao final clique em Salvar;

Agendamento de Avaliação

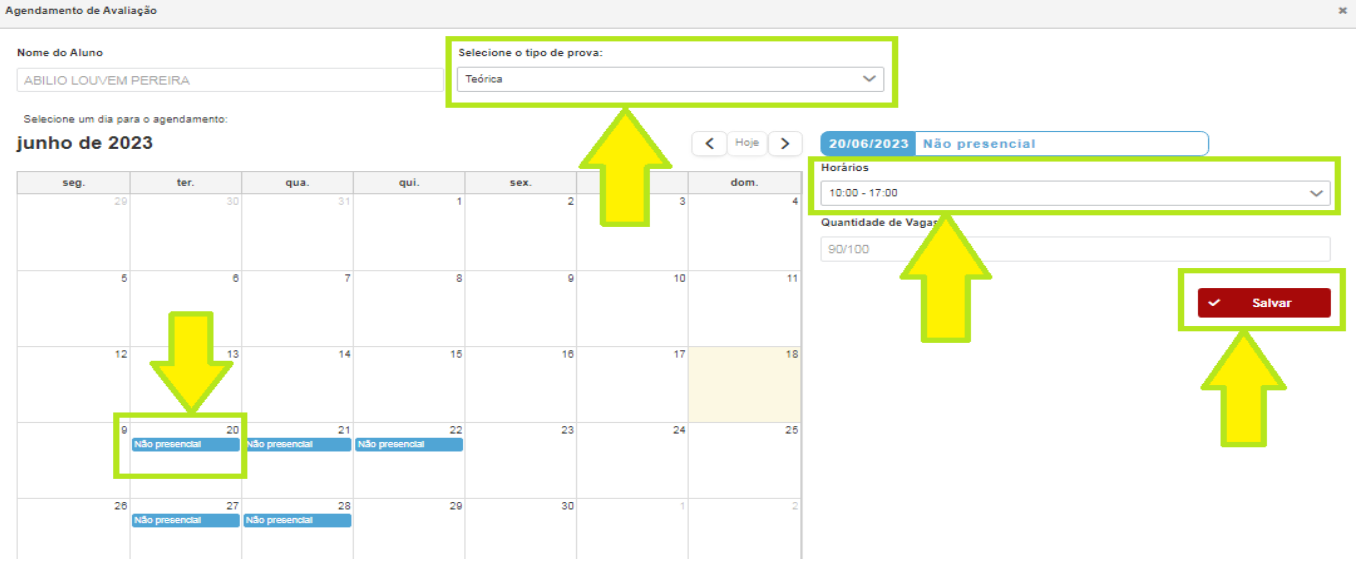

## Passo 22: Se sua empresa não for isenta de taxa, entre no botão para gerar o DUA de avaliação, irá fazer o download automático, pague o DUA e aguarde o sistema reconhecer o pagamento;

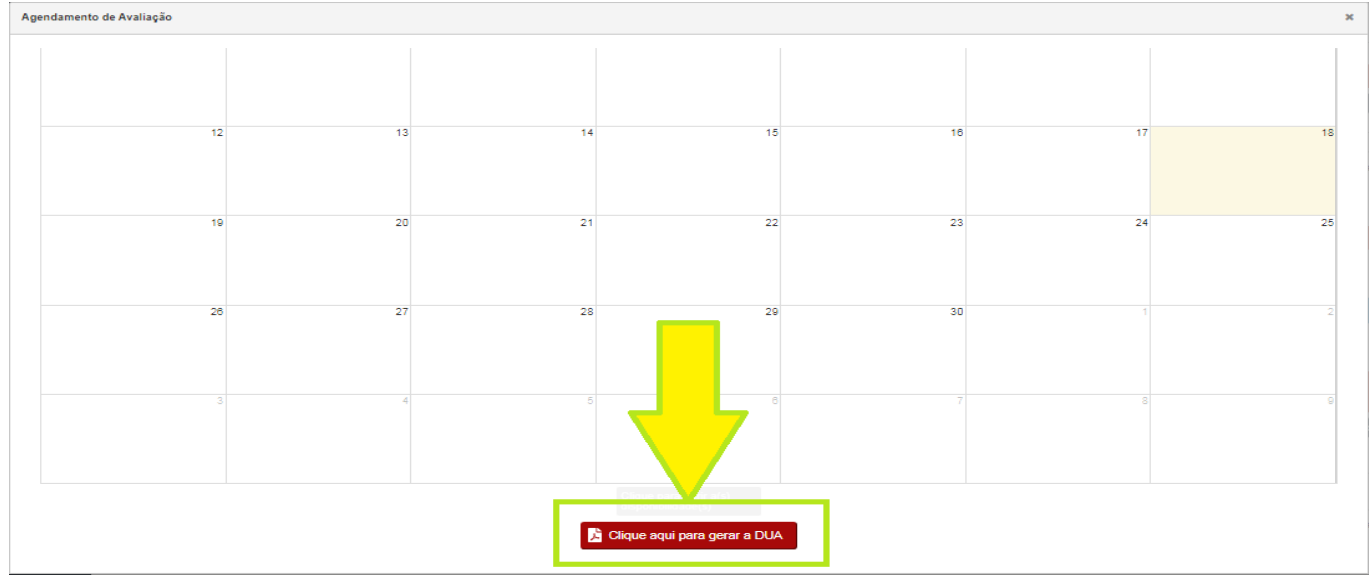

Observação: ARP de Brigadista Profissional é necessário gerar os DUA's das duas provas (prática e teórica);

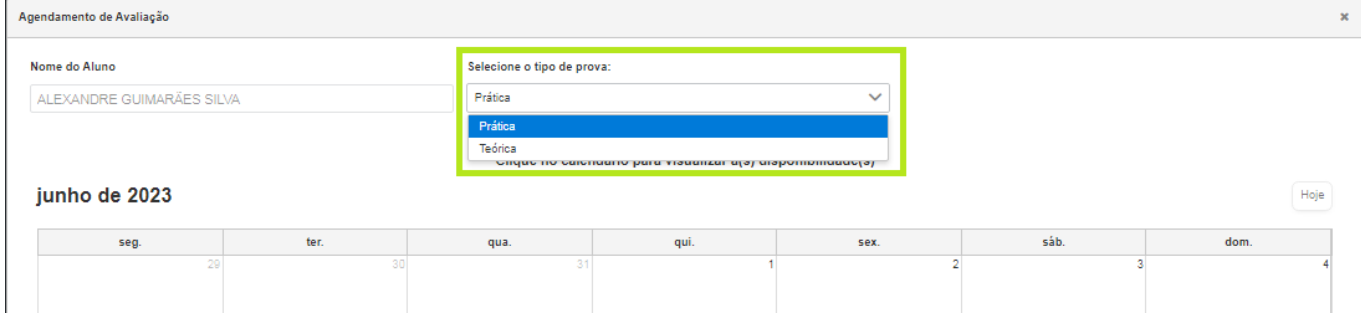

Observações:

- 1- Para agendar a prova prática, deverá fazer upload do atestado médico do aluno;
- 2- Após o sistema reconhecer o pagamento do DUA de avaliação, siga o "Passo 20".

## Passo 23: Para **Cancelar um Agendamento de Avaliação**, entre em Agendamentos/Demanda, escolha o aluno que irá cancelar e clique no botão excluir;

| $\bullet$ | <b>Controle de Cursos</b> | $\checkmark$ | A > Agenda Demanda                                                                                                    |                |                                                      |            |                            |                |                |            |                  |        |   |  |
|-----------|---------------------------|--------------|----------------------------------------------------------------------------------------------------|----------------|------------------------------------------------------|------------|----------------------------|----------------|----------------|------------|------------------|--------|---|--|
|           | <b>Base</b> Demanda       |              | $\checkmark$                                                                                                    |                |                                                      |            |                            |                |                |            |                  |        |   |  |
| 曽         | Agendamentos              | $\checkmark$ | Q Pesquisar<br>Situação<br><b>Nr Demanda</b><br><b>Público Alvo</b><br><b>Modalidade</b><br><b>Tipo Prova</b><br><b>Aluno</b><br>Data  <br><b>Tipo</b><br>П |                |                                                      |            |                            |                |                |            |                  | Ações  |   |  |
|           | E Demanda                 |              |                                                                                                    |                | <b>ACRISIO</b><br><b>CARVALHO DE</b><br>SOUSA JUNIOR | Reciclagem | <b>Brigadista Eventual</b> | Teórica        | Não presencial | 20/06/2023 | <b>CONCLUIDO</b> | O      | ❺ |  |
| H         | Cadastro                  |              | $\overline{2}$                                                                                                    |                | ADA DOS SANTOS<br><b>DE OLIVEIRA</b>                 | Reciclagem | <b>Brigadista Eventual</b> | Teórica        | Não presencial | 20/06/2023 | <b>CONCLUIDO</b> | $\Box$ | 0 |  |
| $\bullet$ | <b>DUA</b>                |              | 3                                                                                                    | $\sim$         | adalberto ir                                         | Formação   | <b>Brigadista Eventual</b> | Teórica        | Não presencial | 20/06/2023 | <b>CONCLUIDO</b> | O      | 0 |  |
|           |                           |              |                                                                                                    | $\overline{2}$ | dainer ir                                            | Formação   | <b>Brigadista Eventual</b> | Teórica        | Não presencial | 20/06/2023 | <b>CONCLUIDO</b> | $\Box$ | 0 |  |
|           |                           |              | -5                                                                                                    | 5              | Leonardo Jr                                          | Formação   | <b>Brigadista Eventual</b> | Teórica        | Não presencial | 20/06/2023 | <b>CONCLUÍDO</b> | O      | ❺ |  |
|           |                           |              | B                                                                                                    | 5              | Leonardo Jr                                          | Formação   | <b>Brigadista Eventual</b> | Teórica        | Não presencial | 18/06/2023 | <b>CONCLUÍDO</b> | $\Box$ | 0 |  |
|           |                           |              | $\overline{7}$                                                                                                    |                | <b>ALVARO ILICH</b><br>SANDOVAL TOLOZA               | Reciclagem | <b>Brigadista Eventual</b> | Teórica        | Não presencial | 18/06/2023 | <b>CONCLUÍDO</b> | $\Box$ | 0 |  |
|           |                           |              | s                                                                                                    |                | ANDRE JOSE<br><b>PEIXOTO</b>                         | Reciclagem | <b>Brigadista Eventual</b> | Teórica        | Não presencial | 18/06/2023 | <b>CONCLUÍDO</b> |        | ❺ |  |
|           |                           |              | ۰                                                                                                    |                | ANDRE JOSE<br>PEIXOTO                                | Reciclagem | <b>Brigadista Eventual</b> | Teórica        | Não presencial | 20/06/2023 | <b>AGENDADO</b>  |        |   |  |
|           |                           |              | 10                                                                                                    |                | <b>ALVARO ILICH</b><br>SANDOVAL TOLOZA               | Reciclagem | <b>Brigadista Eventual</b> | Vista de Prova | Presencial     | 19/06/2023 | <b>CONCLUIDO</b> |        | 0 |  |

Passo 24: Para **Reagendar** esse aluno cancelado, no item Agendamentos/ARP, clique no botão de reagendar;

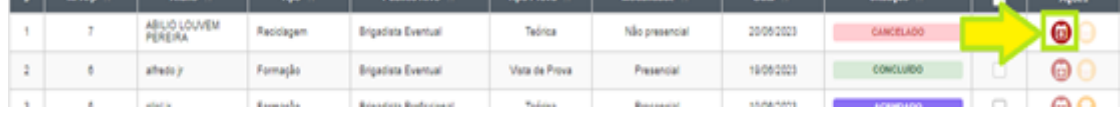

#### Passo 25: Clique na data escolhida, escolha o horário e clique no botão "reagendar"

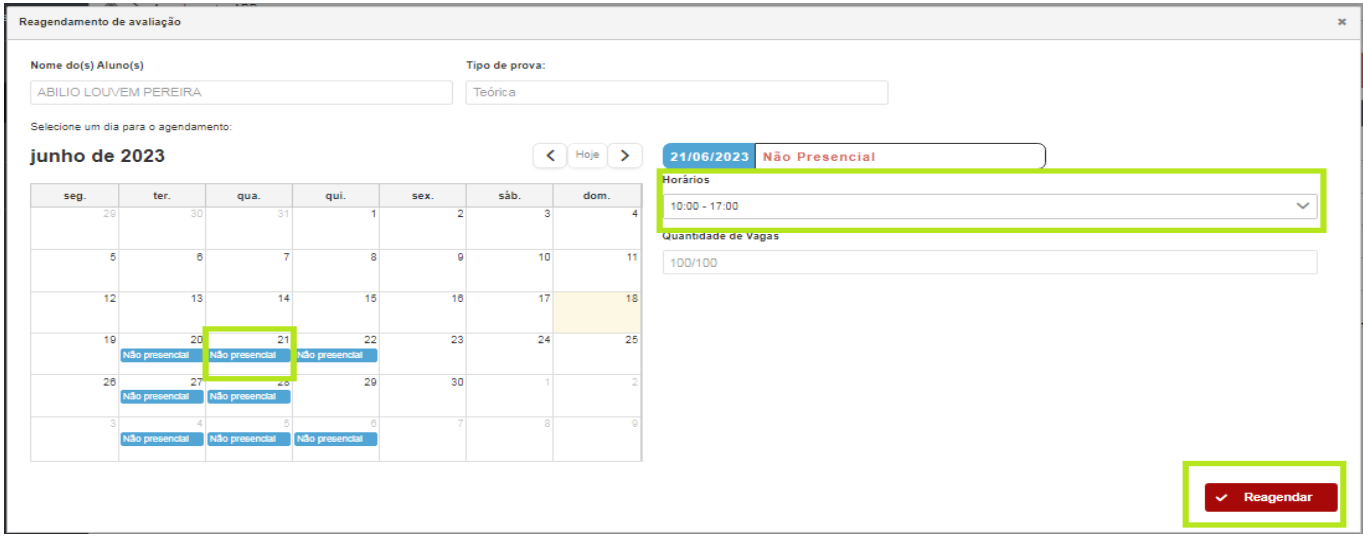

Observação: Quando o agendamento está na situação "concluído", é porque a nota do aluno foi lançada.

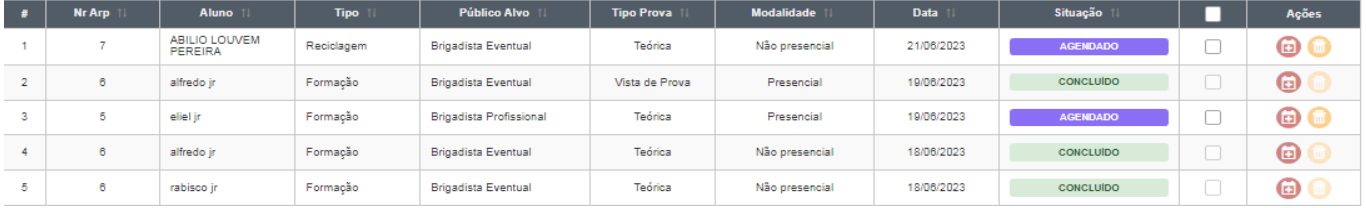

Passo 26: Para ver o Resultado do aluno, clique no botão "resultado e certificado";

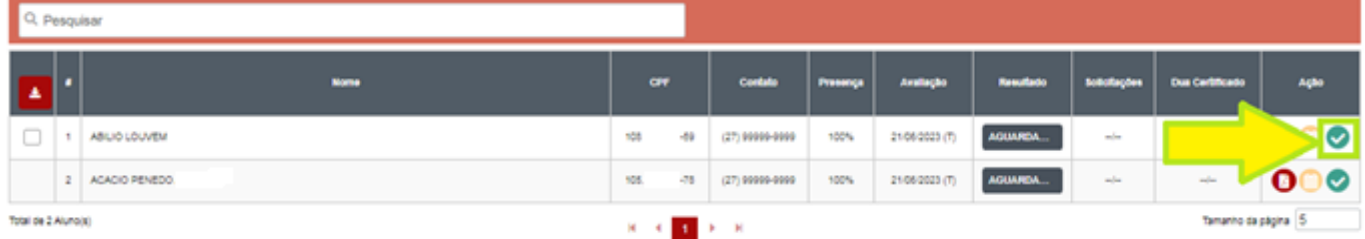

Observação: Selecione a Prova para ver o resultado;

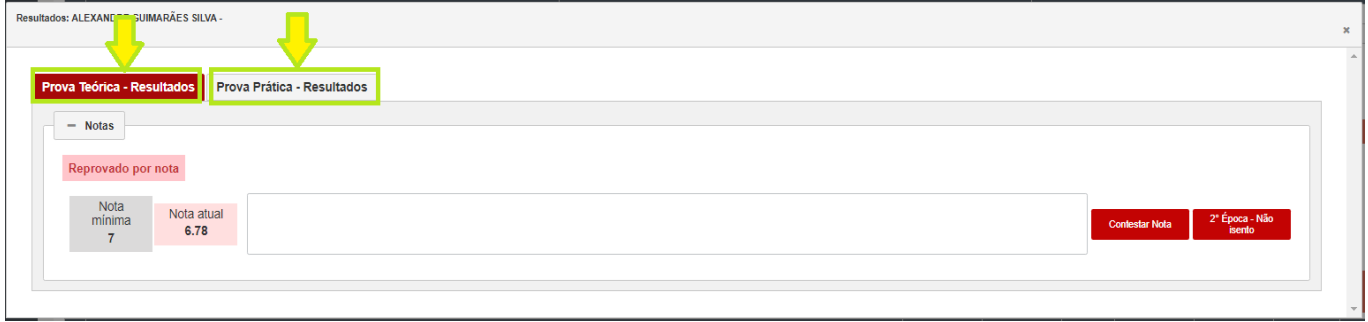

Passo 27: Para **Emitir o Certificado** do aluno aprovado, marque os checkbox dos alunos aprovados e depois clique no botão vermelho que emite o DUA de Certificado dos alunos marcados ou se a empresa for pública/filantrópica será emitido o certificado;

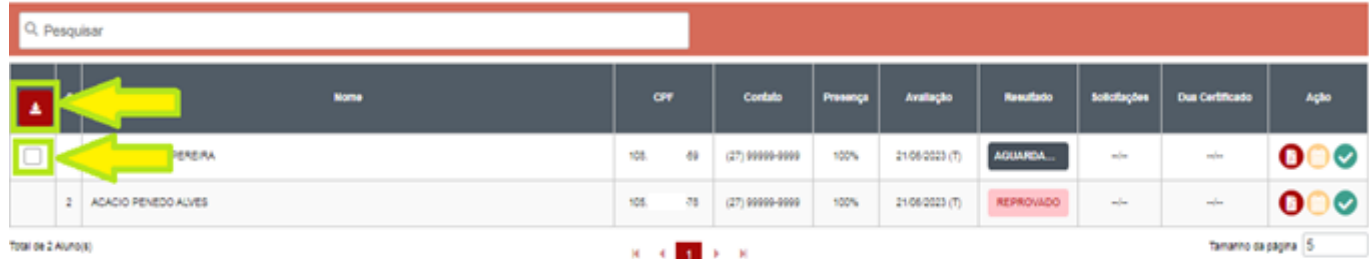

Observação: Para empresa não isenta, o DUA gerado sairá no valor da quantidade de alunos marcados, Exemplo: se marcar 10 alunos, será gerado 1 DUA com o valor de 10 certificados;

Passo 28: Se for Empresa não isenta, clique no botão do DUA, baixe e faça o pagamento ou entre no DUA pelo item Gerenciamento de DUA, conforme observação do "Passo 17";

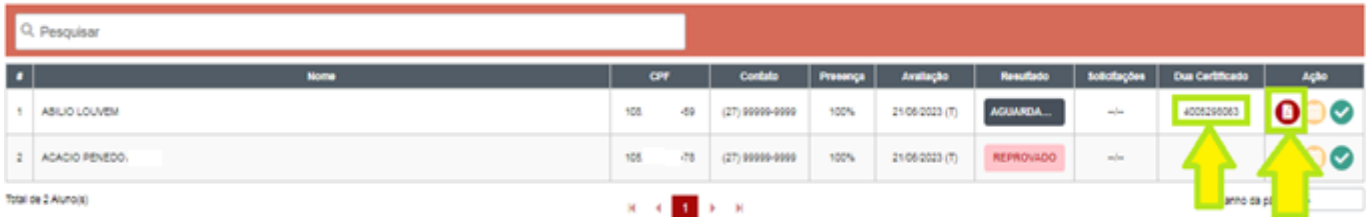

Observação: O número do DUA de certificado gerado, fica visível, conforme imagem acima.

Passo 29: Entre no botão "resultado e certificado", conforme "Passo 26" e o Download do certificado estará disponível, se for Empresa não isenta, somente após o sistema reconhecer o DUA pago;

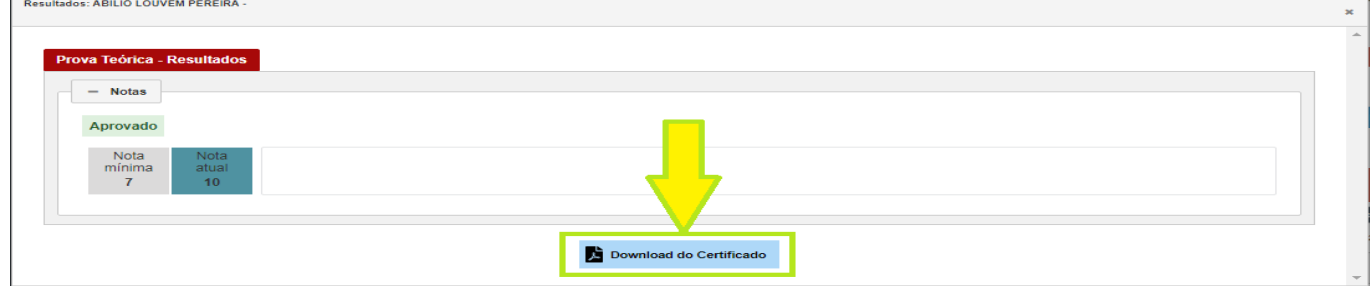

Observação: O sistema irá enviar um e-mail para o aluno que também poderá baixar o certificado gerado.

Passo 30: Caso o aluno ficou reprovado, entre para ver a nota;

Resultados: ALEXANDRE GUIMARÃES SILVA -

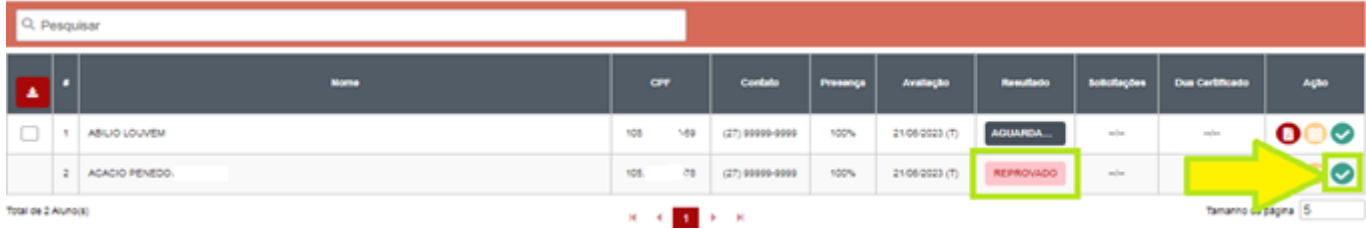

Passo 31: Veja o motivo da reprovação, se for agendar nova avaliação, clique em "2ª época – isento" (Empresa Isenta) e siga o "Passo 25", para Empresa não isenta no botão "2ª época – não isento" e siga os "Passos 22 e 25", se for contestar nota, clique em "contestar nota" e siga o "Passo 32";

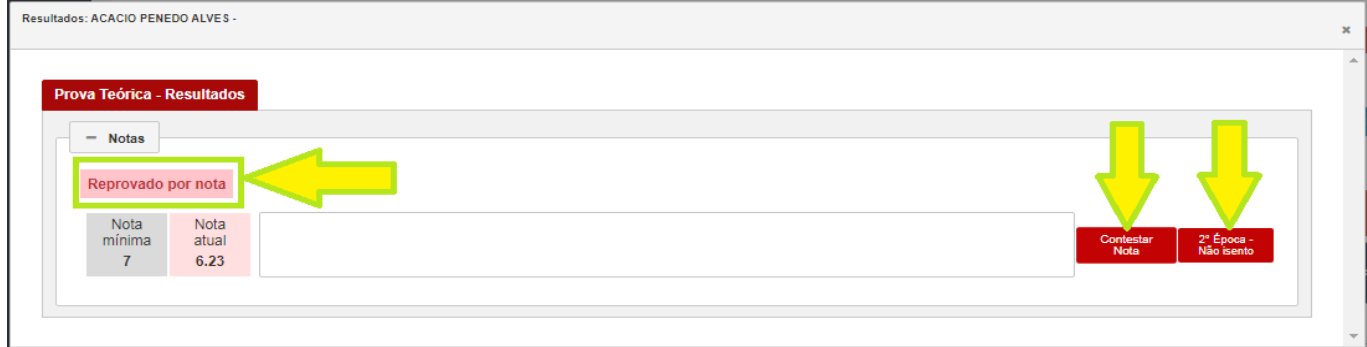

Passo 32: Na contestação de nota, escreva o texto, clique em "contestar nota" e no botão de gerar DUA;

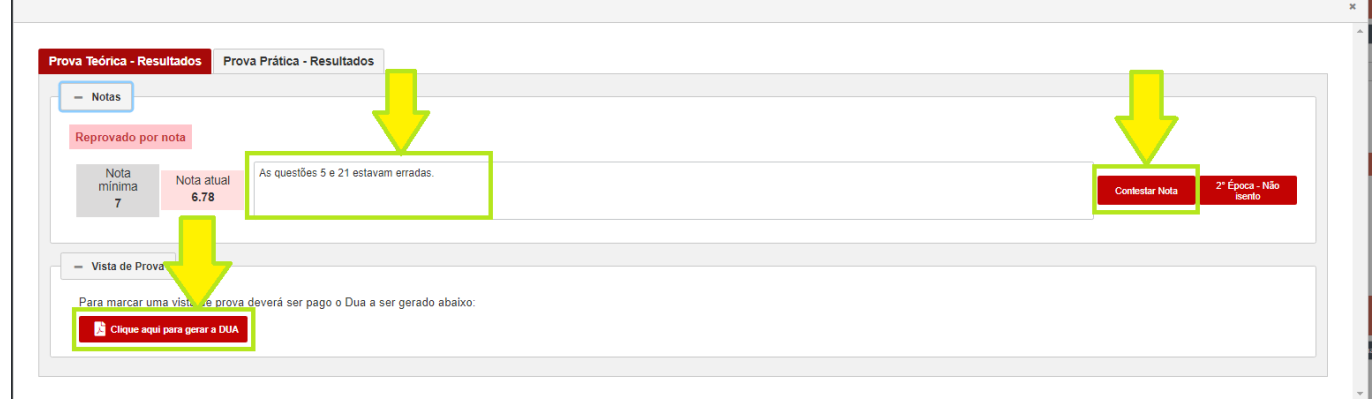

Passo 33: Após o sistema reconhecer o pagamento, na mesma tela do "Passo 32", clique no dia de vista de prova disponível e desejado, selecione o horário e clique em salvar;

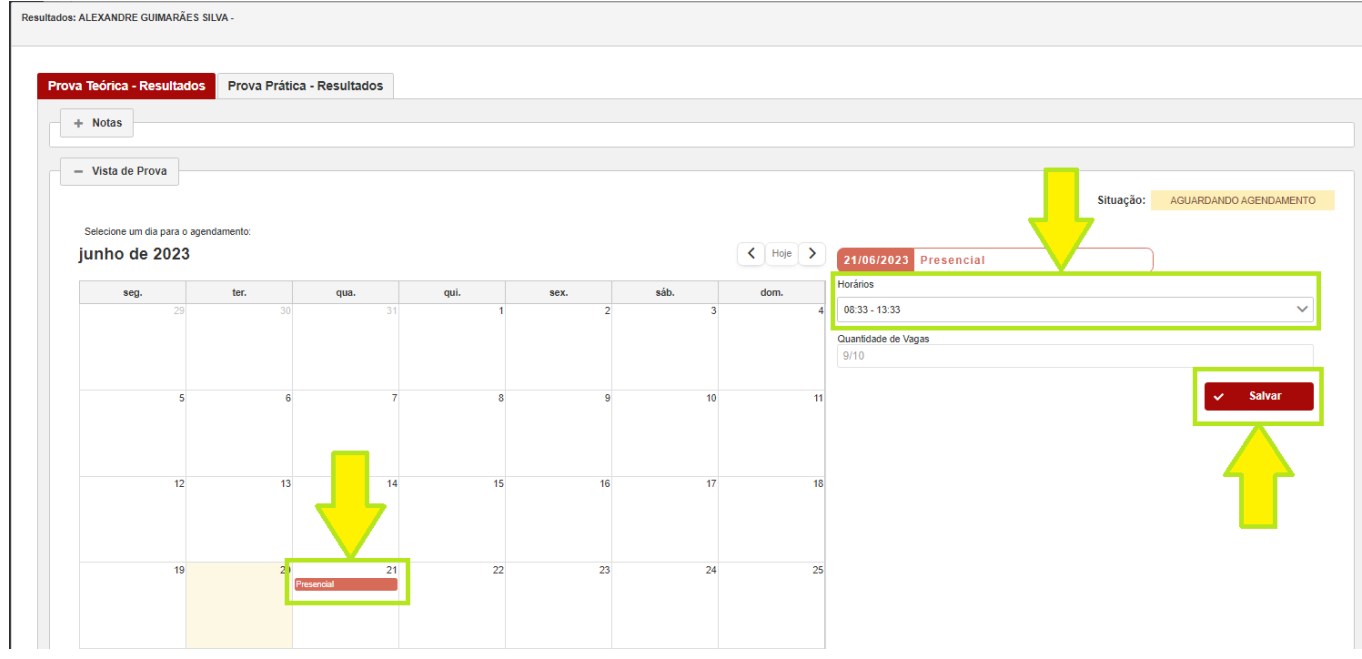

Observação: Toda Vista de Prova é presencial, oriente o aluno comparecer ao CEIB (rua um b, sn, Civit II – Serra).

Passo 34: Caso a reprovação tenha sido por Ausência, Impontualidade ou Falta de Documentação, e queira justificar o motivo do aluno, veja qual foi o motivo lançado pelo CEIB, escreva o texto, insira o documento comprobatório e clique em "justificar";

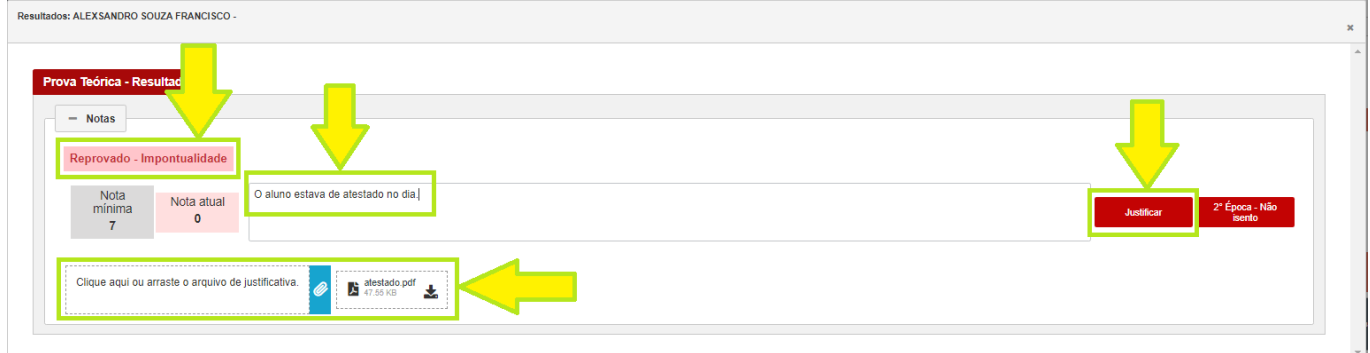

Passo 35: Se for aceito a justificativa, clique no botão "2ª Época – Isento", escolha a nova data de avaliação, horário e clique em salvar;

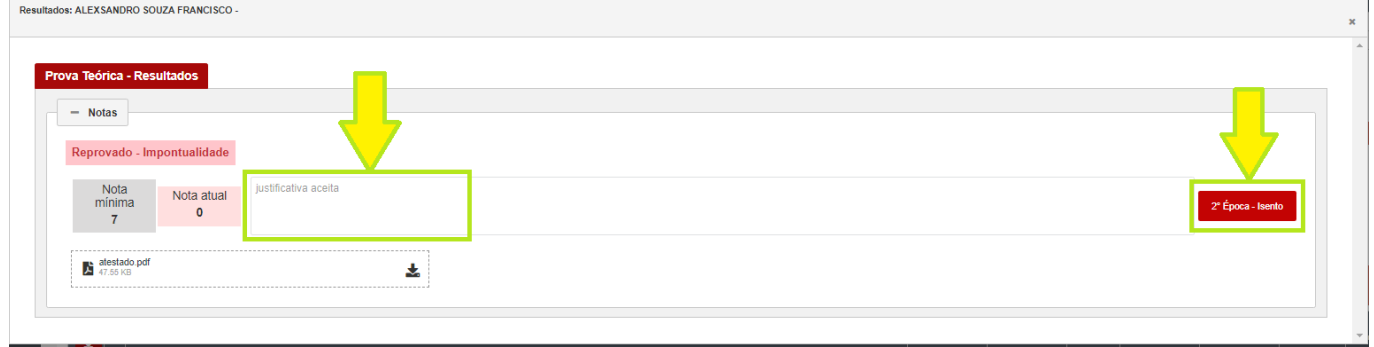